## How to Scan a Document

**Step 1**-Tap your Golden Knights Card on the card reader.

**Step 2**-Select **OK** after viewing Account Information.

**Step 3**- Select **Scan and Send.**

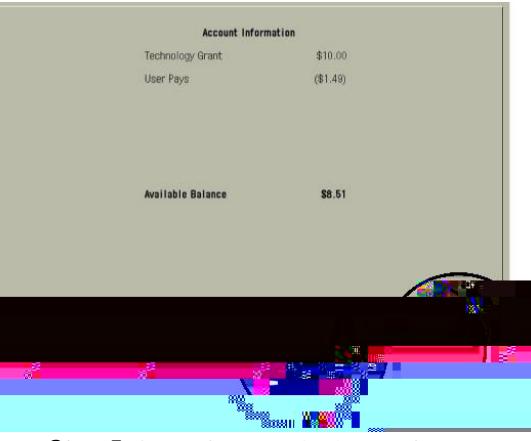

**Step 4**-Select **Send to Myself.** This will send the document to your St. Rose email, or you may select a **New Destination.**

**Step 5**-Open the top of printer, place document on scanner and select the green start button to begin scan.

**Step 6**-Select **Log Out** to prevent unauthorized access to your Account.

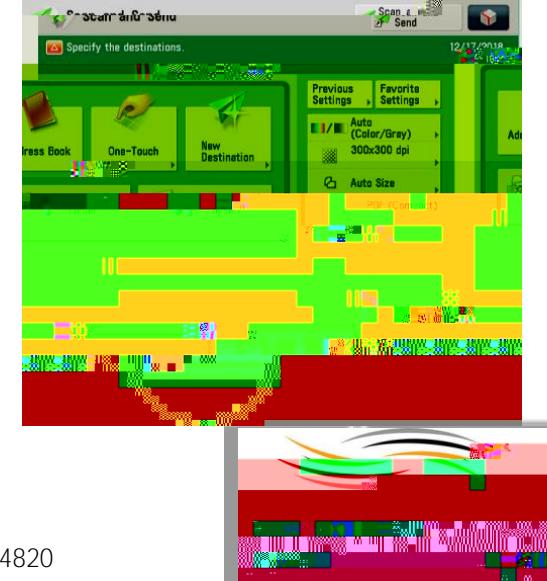

For assistance please contact the Print Center at 518-337-4820